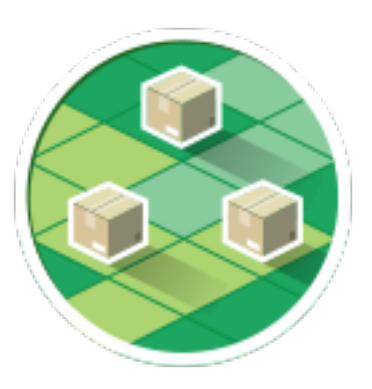

# **MyOwnDeliveries**

# a *Prestashop* module

User manual

# **Summary**

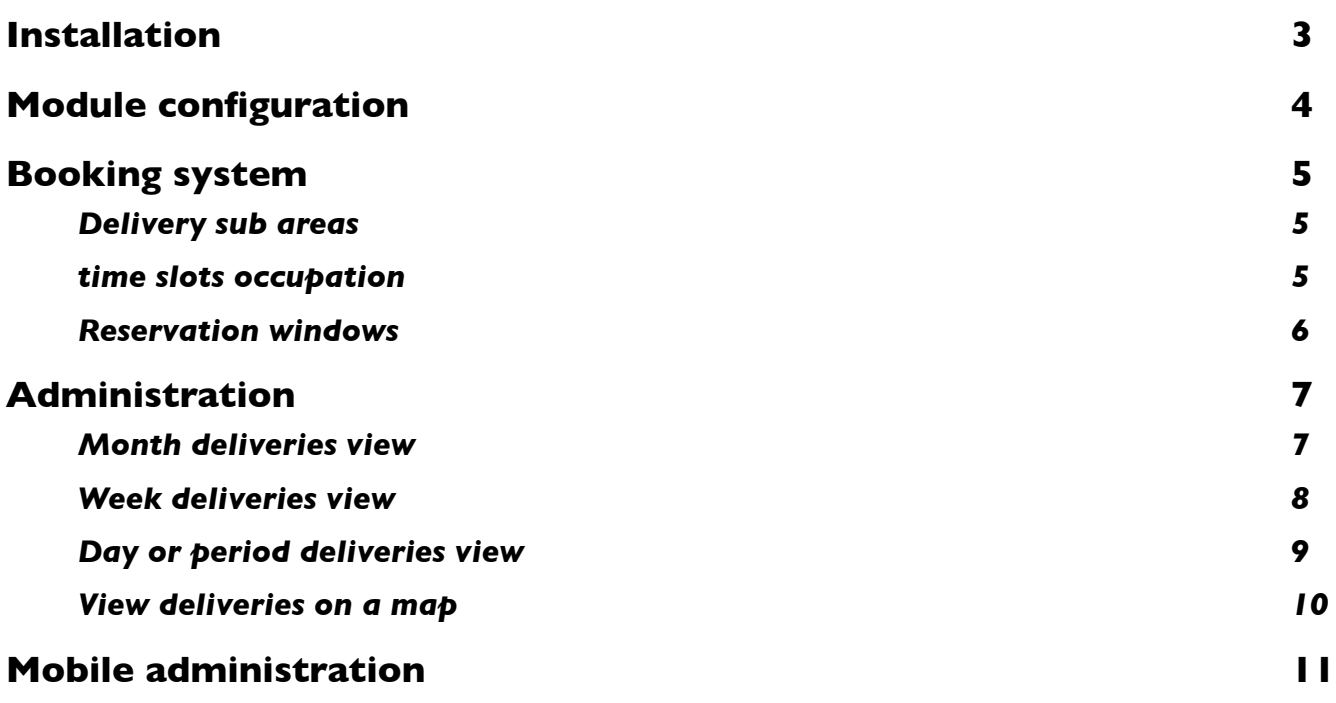

# **Installation**

# **Upload module**

## Upload with FTP protocol

Unzip the module and drop the folder «myOwnDeliveries» in the folder /modules/ on the Pretashop folder on your web server.

### Send via the modules management interface

Go to the modules section of your admin interface Prestashop. Click on the link "Add a new module," the panel below appears. Select the module zip file by clicking on "Choose File" then click "Load Module" and wait for sending the file.

## **Module installation**

Once sent the module appears in the list of modules.

Just click on the « install » button.

Once the module is the module installed a link « >>> Setting » appears.

Now you can link a carrier to the module and create time slots and subareas.

# **Module configuration**

# **Minimal configuration**

### License key

To enable the module a license key is required, otherwise the front office part is disabled.

If you are on a test server running locally (IP 192.169.0.X or 127.0.0.1, host localhost) then it is not necessary to indicate a key for the front office to display

If not you need to generate your license :

- Log onto your account www.labulle.net to generate it for your domain name. If you not already have an account fill the form at http://labulle.fr/clients-addons/ with your Prestashop Addons invoice.
- Fill domain name (You will be able to change your license key only if it contains "test." otherwise indicate us your domain name so that we generate you another license key by email.)
- And click generate then copy the key into the key field of module configuration.

# Google Map Key

To display the geographic map (if address verification is checked or with radius subareas or with mobile app) a key is needed for the use of Google API

- follow these steps to get an API key:
- Go to the Google API Console.
- Create or select a project.
- Click Continue to enable the API and any related services.
- On the Credentials page, get a Browser key (and set the API Credentials)

You will be able to change your license key only if it contains "test." otherwise indicate us your domain name so that we generate you another license key by email.

### Carrier

With samples of subareas and time slots, you simply need to associate a carrier with the module as a basic configuration. First, make sure that the carrier you are creating appears when ordering before associating it with the module.

If the carrier once linked to the module does not appear it can be for many reasons, check then "display an explanation message when the carrier is not available" in the general configuration of the module.

# **Help on configuration**

Configuration details are not discussed here (except for the quotas below) because they are documented in the module:

- hover over the label of a field will give you more information,
- a more complete online documentation is accessible via the help button since the administration of the module.

You can also consult the FAQ on our website to find answers to your questions. If you do not find an answer, you can contact us from your account.

# **Booking system**

# **Delivery sub areas**

The delivery areas allow you to define your geographical areas of delivery from the postal code. For each sub area a quota can be set to optimize deliveries.

A client is assigned to a sub area based on its zip code of delivery address.

The customer can select a time slot if the postcode of the delivery address is included in an activated sub area.

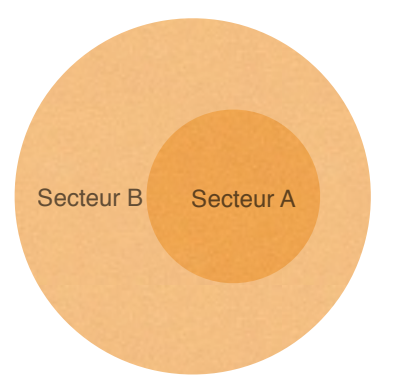

For example you can set two subarea:

Subarea A for early delivery, including only the zip code of downtown. Subarea B for longer deliveries, including postal codes in the city.

If we consider that a delivery subarea B takes two times longer than a delivery in subarea A, we can define a quota to 1 for a Sector A and to 2 sub area B.

# **time slots occupation**

The time slot occupancy is defined from its quotas and quotas from sub area of reservations made. For this, it's necessary to set the maximum quota of the time slots and the quota for each sub area. The quota of a sub area must be well below the maximum quota of a time slot.

A time slot is considered available when the total quota of subarea from deliveries already reserved is less than the maximum quota of the time slot (including quota of subarea from delivery of the customer doing the reservation).

You can consider the unit quota as you want: minutes, miles or other.

## Occupation example

Example : a quota set to 1 for the subarea A and set to 2 for the subarea B

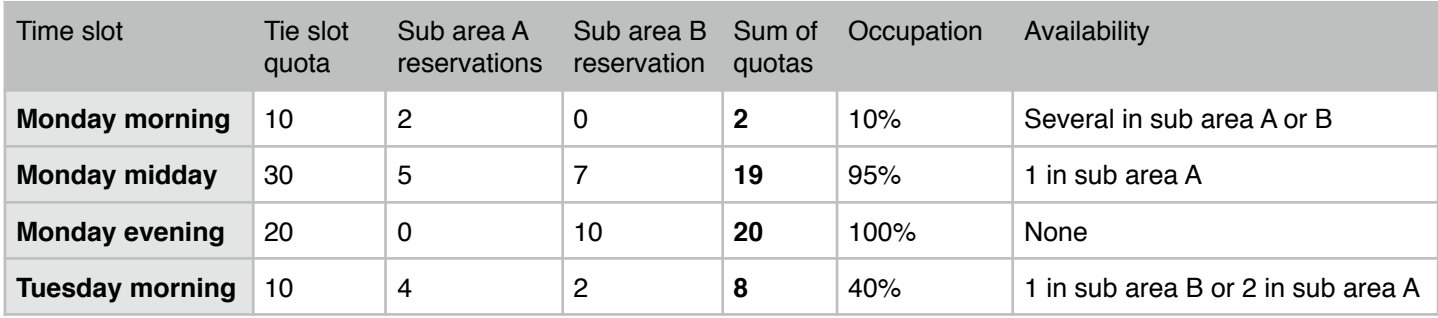

#### myOwnDeliveries **National Execution Contract Contract Contract Contract Contract Contract Contract Contract Contract Contract Contract Contract Contract Contract Contract Contract Contract Contract Contract Contract Contra**

# **Reservation windows**

The booking window is all the weeks which a reservation is possible. Defined by:

- The day and start time of the booking period,
- The reservation shift that defines the number of weeks to wait to make a reservation
- The reservation period that defines the number of weeks during which it is possible to make a reservation

In all cases it is not possible to perform reservation the same day.

# Reservation windows samples

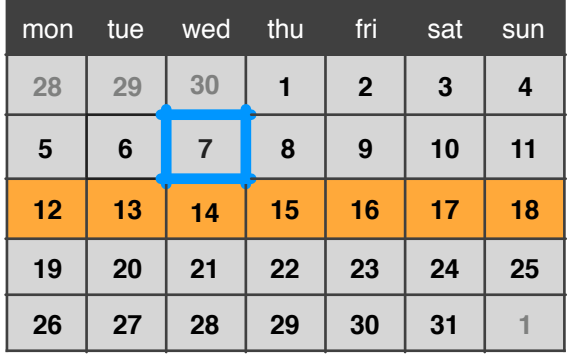

In the example displayed, the reservation windows is defined by :

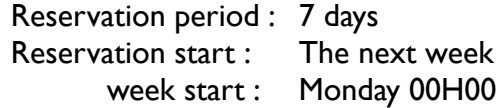

*The days available begins on Monday of the next week.*

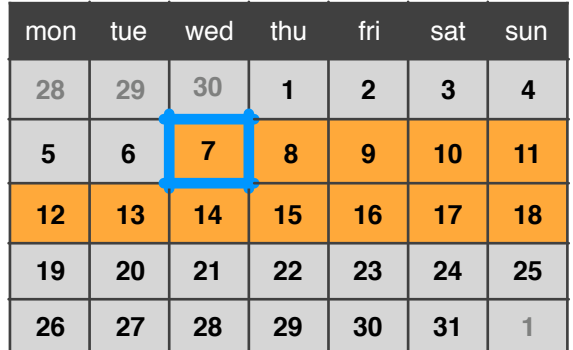

In the example displayed, the reservation windows is defined by : Reservation period : 12 days Reservation start : The same day

*The days available begins the current day for 12 days.*

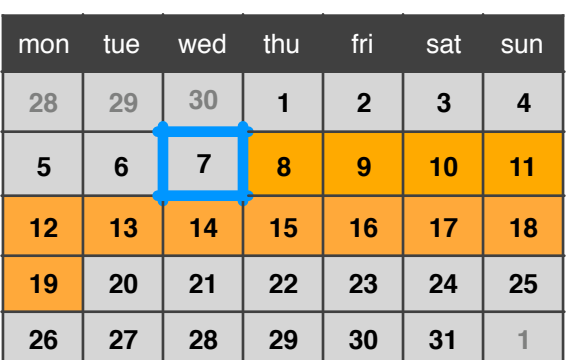

In the example displayed, the reservation windows is defined by :

Reservation period : 12 days Reservation start : After some days : 1 day

*The days available begins the next day for 12 days.*

## **Reservation validation**

The reservation is attached to the user control if it exists. By default the booking is confirmed when the order goes to state awaiting payment. The calculation of the occupation of slot is made according to the validated orders.

It is possible to choose the order status to validate the reservation.Example: Payment accepted.

# **Administration**

To access to the admin panel, click on "My Deliveries" on the tab "Shipping" :

# **Month deliveries view**

This view allow you to easily see the deliveries per day for a month :

- A gauge representing the whole occupation of time slots as a percentage (the gauge is visible if there is no time slot with unlimited quota).
- The number of deliveries validated (and the number of unvalidated in grey) .
- An exclamation icon appears on days that require your attention.

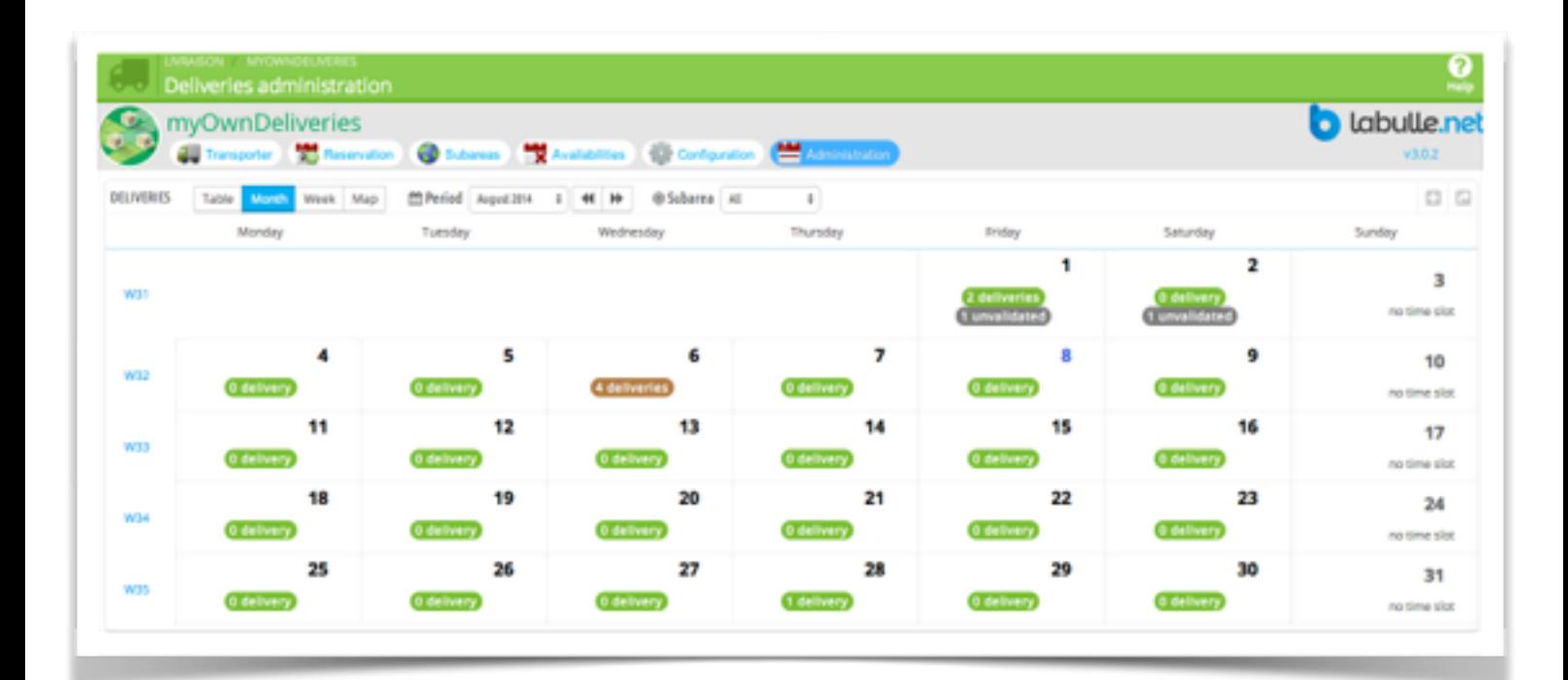

#### myOwnDeliveries **National Execution Contract Contract Contract Contract Contract Contract Contract Contract Contract Contract Contract Contract Contract Contract Contract Contract Contract Contract Contract Contract Contra**

# **Week deliveries view**

This view allow you to easily see the deliveries for each time slot on a week :

- A gauge representing the occupation of the time slot as a percentage (the gauge is visible if the time slot have not an unlimited quota).
- The number of deliveries validated (and the number of none validated deliveries between brackets) .

An exclamation icon appears on days that require your attention.

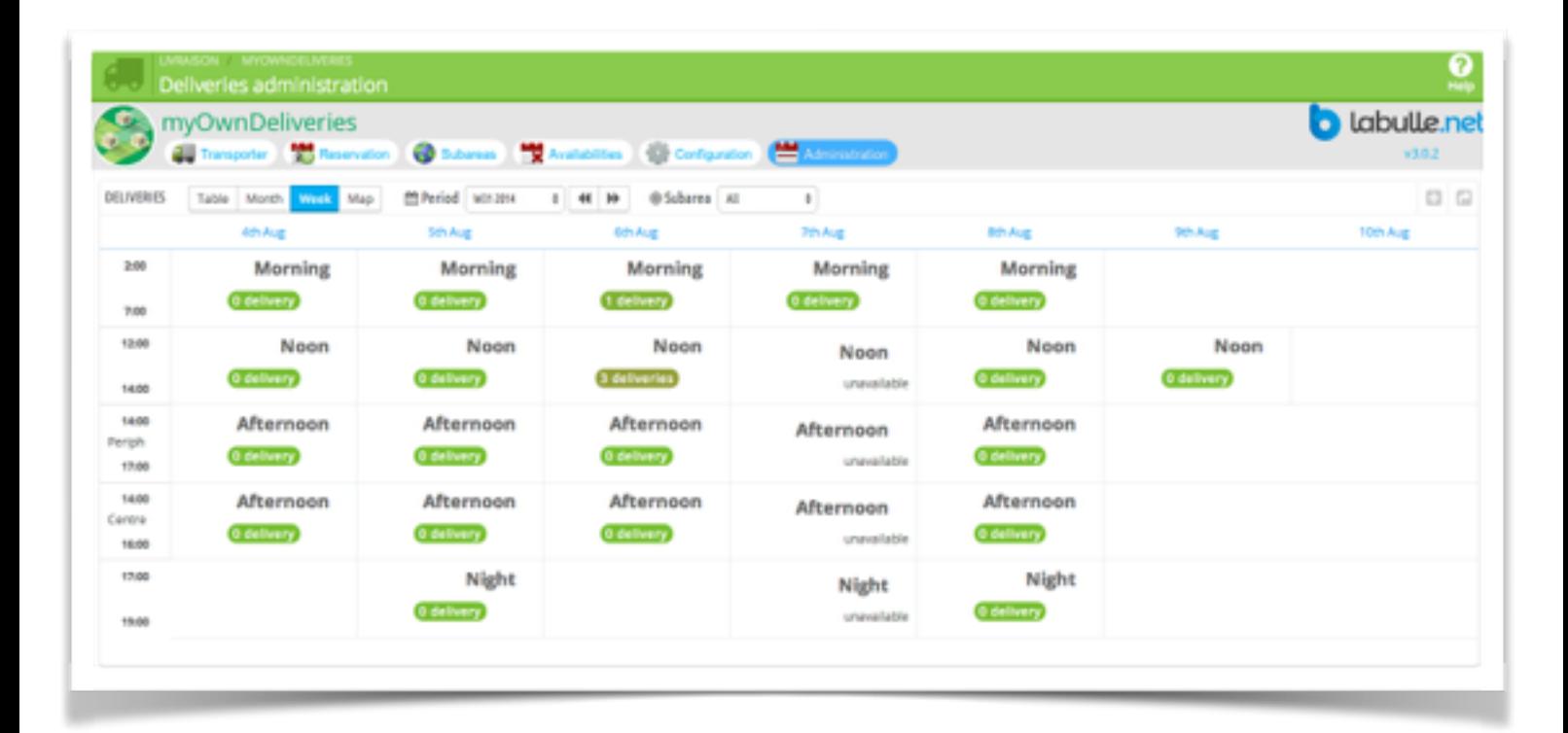

# **Day or period deliveries view**

This view allow you to easily see the deliveries of a day ordered by time slot and by subarea :

- A gauge representing the occupation of the time slot as a percentage and the number of validated deliveries.
- The list of deliveries by subareas, with the color of order status (grey if the delivery is not validated).

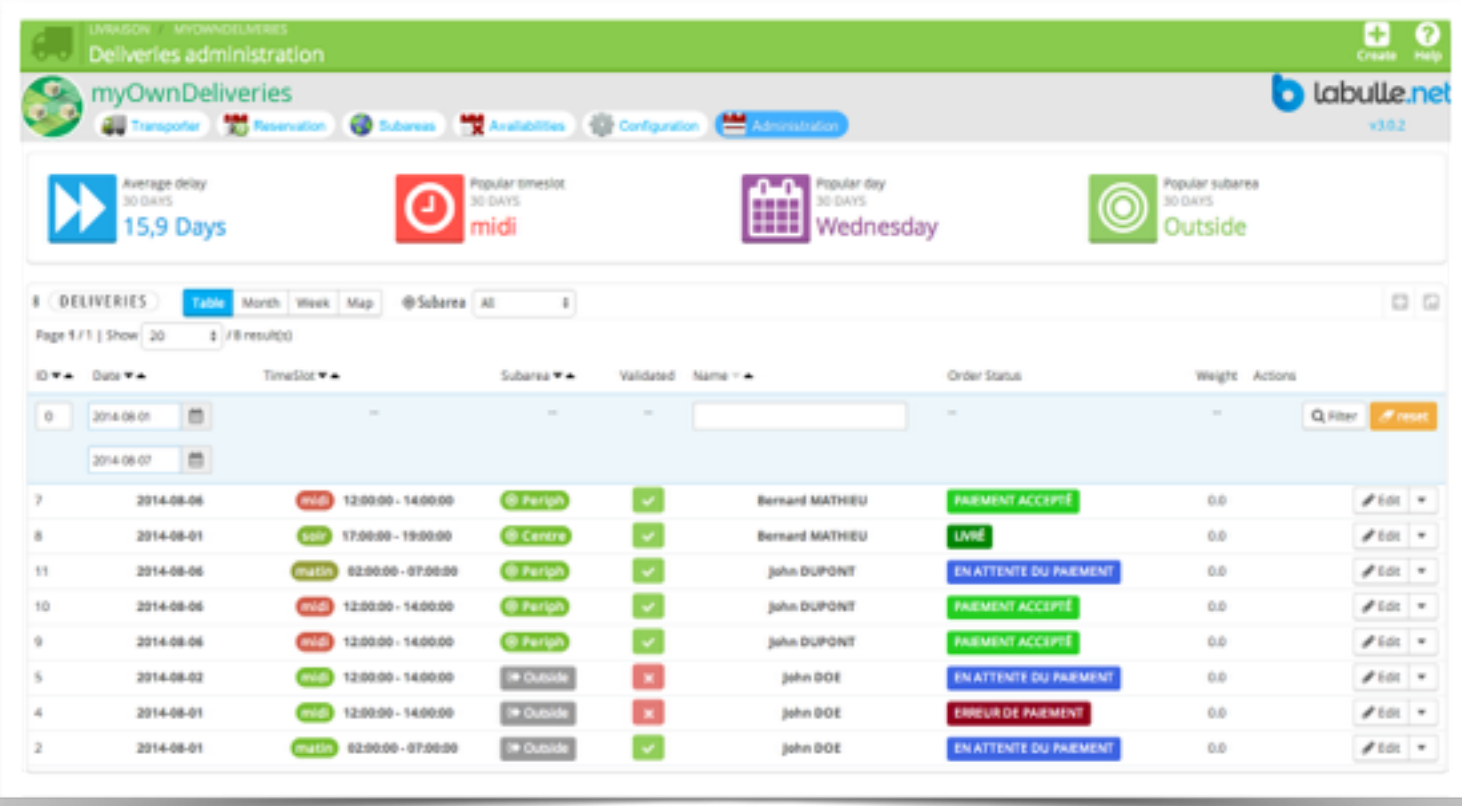

## **Delivery details**

Each delivery is displayed in details :

- The customer : His name
- Order status is also displayed that is linked to the order details..
- Order weight

A filter on top let you choose to show only the deliveries for a subarea or with a specific order status or with customer name.

# **Delivery edit**

To reschedule a delivery click on « Edit » and select the new day then the list of time slots is refreshed (with time slots details and it occupation summary) you can reschedule the delivery to.

myOwnDeliveries **National** User Manual

# **View deliveries on a map**

This view allow you to easily see the deliveries on a map. Each color is representing a time slot

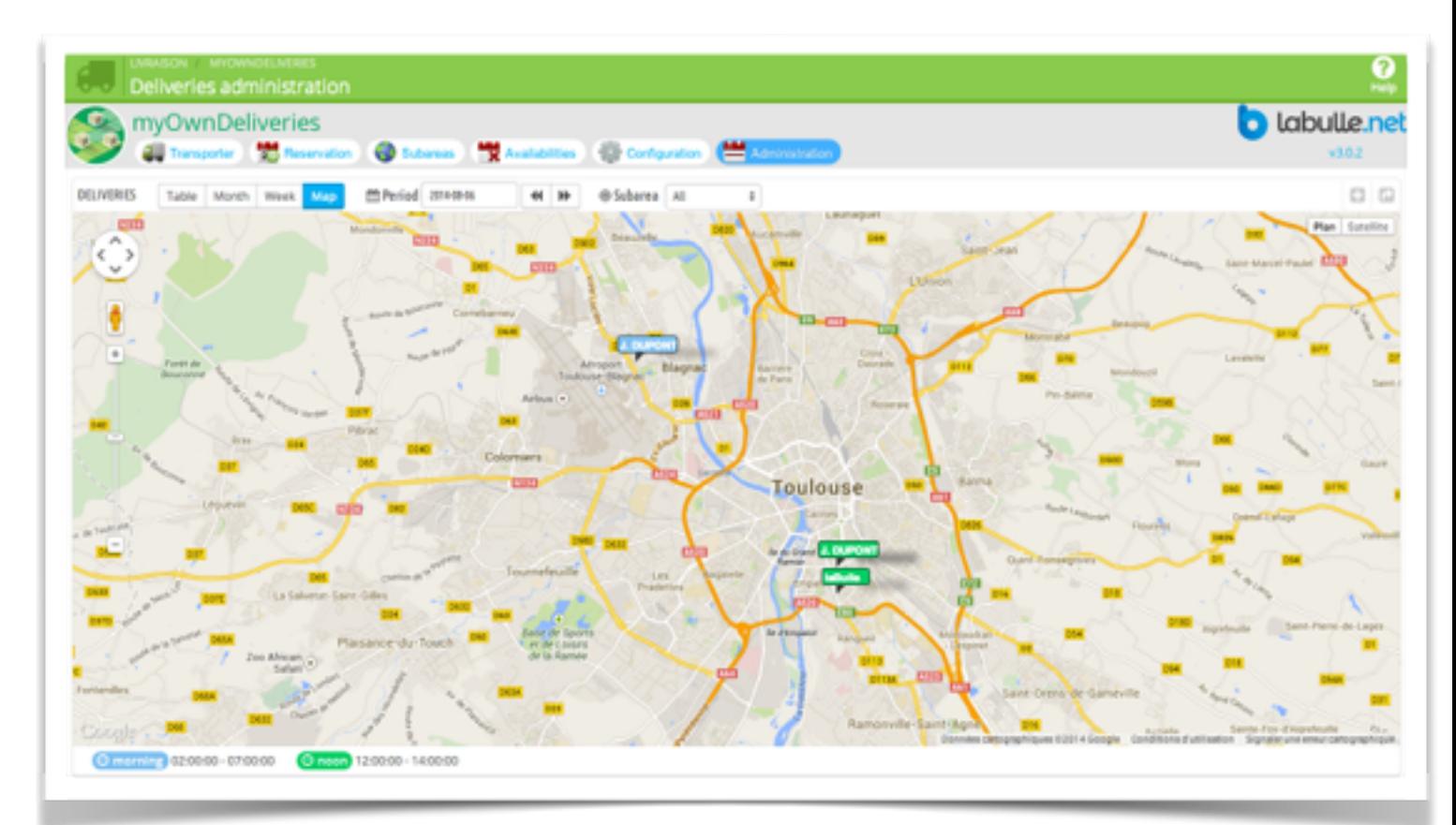

# **Mobile administration**

# **Access**

Access to the mobile interface is via the following address : Prestashop 1.6 or more : [https://<shop url>/module/myowndeliveries/roundtrip](https://192.168.0.39/myowndeliveries/1-7-1/fr/module/myowndeliveries/roundtrip) Prestashop 1.5 or less : [https://<shop url>/?fc=module&module=myowndeliveries&controller=roundtrip](https://192.168.0.39/myowndeliveries/1-7-1/en/?fc=module&module=myowndeliveries&controller=roundtrip)

Attention access in HTTPS is necessary for the geographic location of the phone. A password is required for security, it is configurable from the module's transport tab.

Please accept the phone's GPS access authorization.

# **Global view**

The global view displays day deliveries for a time slot.

The header displays the time of the last location and its accuracy (green if <200m orange otherwise).

The precision inset is displayed in red if the location is not possible (disabled on the phone, unauthorized, unsecured access).

Below, click on the date to display the date picker and change the day.

Below the drop-down list you can choose the time slot.

Deliveries that are not in the delivered status are displayed at the top of the screen with a flag on the color of the order status.

If all the addresses are well geocoded then the distance and duration of the calculated journey to reach each destination from the current position is displayed.

If an address needs precision click on the orange insert to display the proposed addresses.

Once corrected the position of the address is saved in the phone memory for not having to re-enter the address. This cache can be cleared from the preferences.

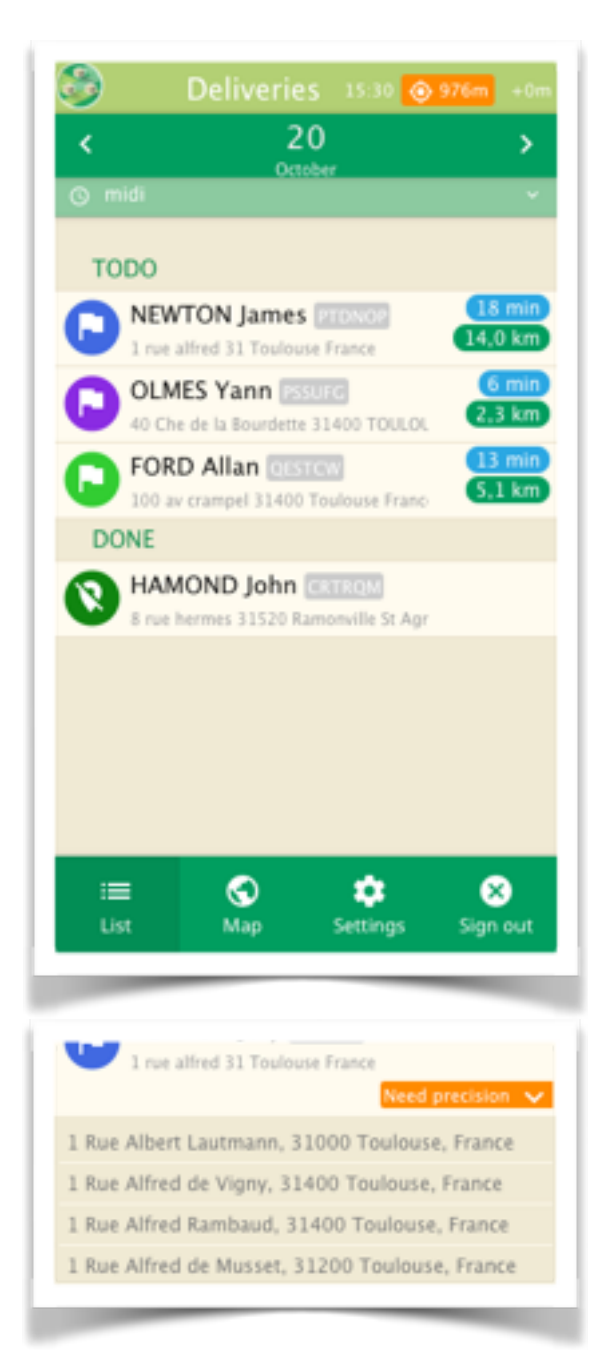

### myOwnDeliveries **National Execution Contract Contract Contract Contract Contract Contract Contract Contract Contract Contract Contract Contract Contract Contract Contract Contract Contract Contract Contract Contract Contra**

# **Detailed view**

The detail view allows you to view information about the customer's delivery and its order.

A Street View inset is displayed at the top of the page to locate the address.

## Planning

Delivery details are displayed and can be changed if rescheduling is allowed for delivery personnel in the module configuration.

Once the date has changed the slots are refreshed and a confirmation button allows to validate the rescheduling.

## Route

The sector, the complete address and the distance and duration of the trip are displayed.

Pressing the compass icon or the "Navigate" button at the bottom of the screen will launch the phone's GPS navigation application.

## **Contact**

The customer's contact information is displayed, however a "Call" button will allow you to automatically dial the recipient's number.

The button "SMS" allows him to prepare an SMS to the number of the customer pre-filled with the expected route time.

## **Order**

At the beginning of the route or after the delivery it is possible for the delivery person (if authorized in the configuration of the module) to change the order status to notify the "delivery in progress" or the "delivery completed" who can also send a notification to the customer.

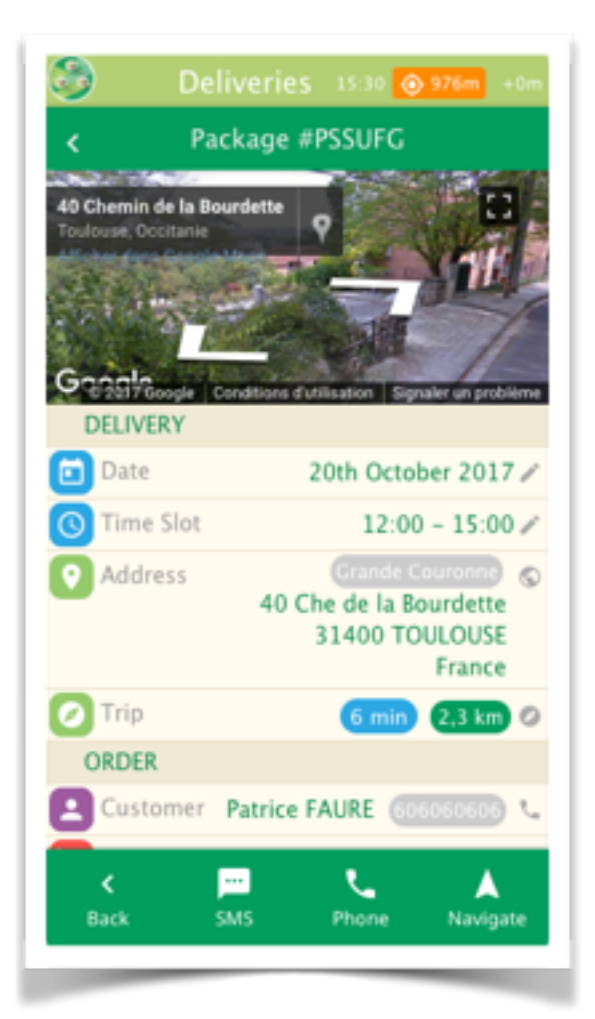

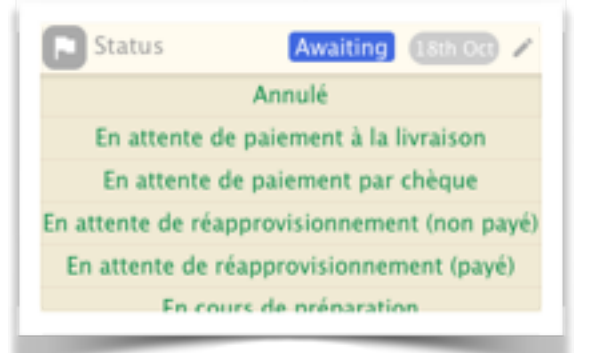

# **Vue détaillée**

La vue détaillée permet d'afficher les informations sur le client la livraison et sa commande.

Un encart Street View est affiché en haut de la page pour localiser l'adresse.

### Planification

Les détails de livraison sont affichés et peuvent être modifiés si la replanification est autorisée pour les livreurs dans la configuration du module.

Une fois la date modifié les créneaux horaires sont rafraîchis et un bouton de confirmation permet de valider la replanification.

### **Trajet**

Le secteur, l'adresse complète ainsi que la distance et durée de trajet sont affichés.

En appuyant sur l'icône de boussole ou le bouton « Naviguer » en bas de l'écran vous pourrez lancer l'application de navigation GPS du téléphone.

## **Contact**

Les informations de contact du client sont affichées, cependant un bouton « Appel » vous permettra de composer automatiquement le numéro du destinataire. Le bouton « SMS » permet lui de préparer un SMS vers le numéro du destinataire pré-rempli avec la durée de trajet prévue.

### Commande

En début de trajet ou après la livraison il est possible pour le livreur (si autorisé dans la configuration du module) de changer le statut de commande pour notifier la « livraison en cours » ou la « livraison terminée » qui pourront aussi envoyer une notification au client.

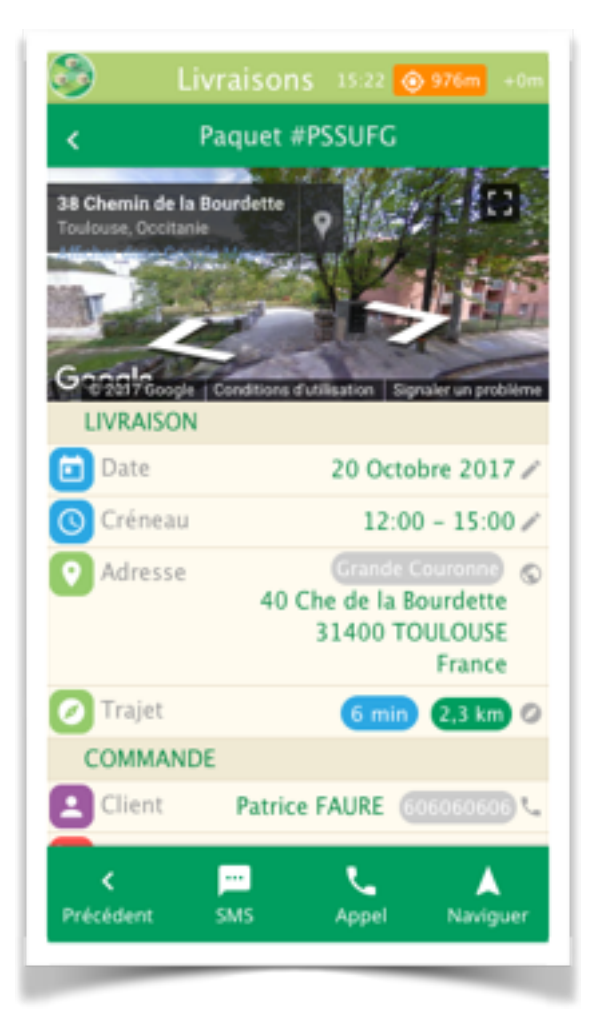

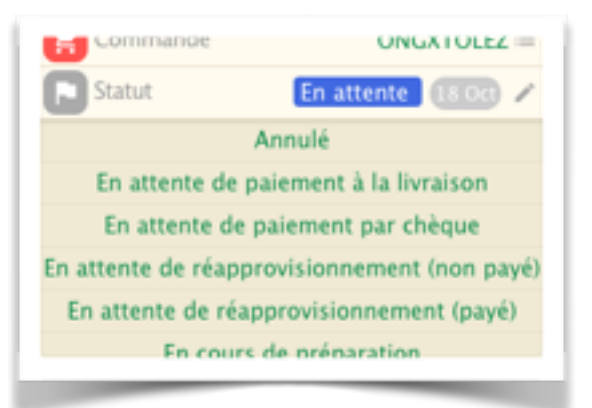